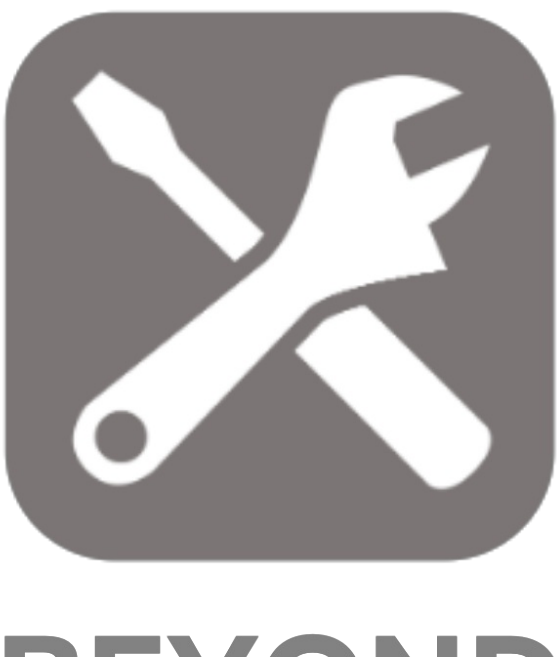

## **BEYOND SERVICE**

# User Guide

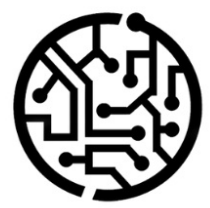

#### **BEYONDIT GmbH**

Schauenburgerstr. 116 24118 Kiel Germany +49 431 3630 3700 hello@beyondit.gmbh

## **Table of Contents**

About [BEYOND](#page-2-0) Service [Setup](javascript:void(0)) Assign User [Permissions](#page-4-0) [Features](javascript:void(0)) Copy Service [Document](#page-5-0) Create Service [Document](#page-7-0) from the Service Item List Create Service [Specification](#page-8-0) Save a Service Document as PDF File Send Service [Document](#page-10-0) by E-mail Create Service Text Templates Add Text to Service [Document](#page-13-0) Add Fault Text to Service [Document](#page-13-1) Add [Resolution](#page-13-2) Text to Service Document Add Internal Text to Service Document Add Image to [Service](#page-15-0) Item Force [specification](#page-16-0) of external document numbers Set Location as Service Vehicle Assign Default Bin for [Service](#page-18-0) and Sales View Part and [Ressource](#page-19-0) Cost

## <span id="page-2-0"></span>**About BEYOND Service**

#### **About thisExtension**

BEYOND Service is an extension for Microsoft Dynamics 365 Business Central. It was developed by:

#### **BEYONDIT GmbH**

Schauenburgerstraße 116 24118 Kiel Germany [moin@beyondit.gmbh](mailto:moin@beyondit.gmbh) +49 431 [3630](tel:+4943136303700) 3700

BEYOND Service adds new functions to your service area in Business Central as well as already proven functions from other areas to make it easier for you to work quickly:

- Copy service documents
- Create service documents from service item card
- Send quote copies by e-mail & save as PDF file
- Create texts in editor and templates for fault, resolution and internal texts
- $\bullet$  Add images to service items
- $\bullet$  ...

The latest version of this documentation can be found at the following link: BEYOND Service [Documentation](http://docs.beyond365.de/pdf/BEYONDService_en-US.pdf).

The examples described in this documentation represent only a part of the possibilities that the BEYOND Service solution offers you.

If you have a specific case that you would like to map via the solution, please feel free to contact us.

#### **O** NOTE

#### **No dependencies on or to other apps**

No dependent applications are required to use BEYOND Service, i.e. you do not need to install any additional applications.

#### **Documentation Information**

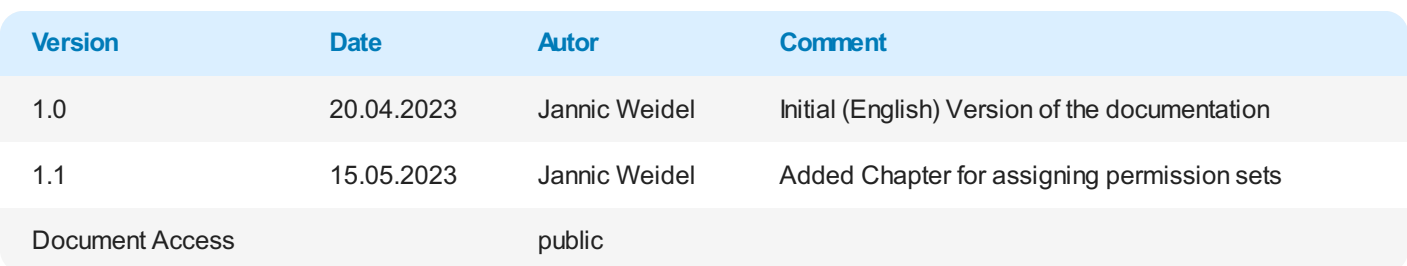

#### Next [Chapter](#page-5-0)

#### <span id="page-4-0"></span>**Assign User Permissions**

The following description shows how to assign user permissions for the **BEYOND Service** extension. The permission sets provided are:

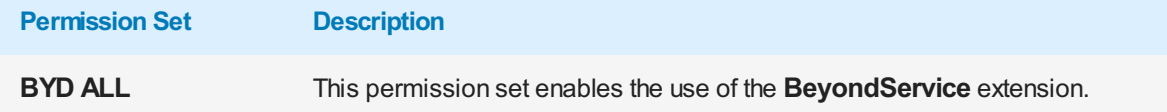

To assign the permission set for **BEYOND Service** to a user, proceed as follows:

- 1. Open thesearch function from therolecenter (**ALT+Q**).
- 2. Search for **[Permission](https://businesscentral.dynamics.com/?page=9802) Sets** and click on the appropriate search result.
- 3. The **Permission Sets** page is displayed.
- 4. Select one of the above permission sets from the list.
- 5. Click **Related** > **Permissions** > **Permission Set by User** in the menu bar.

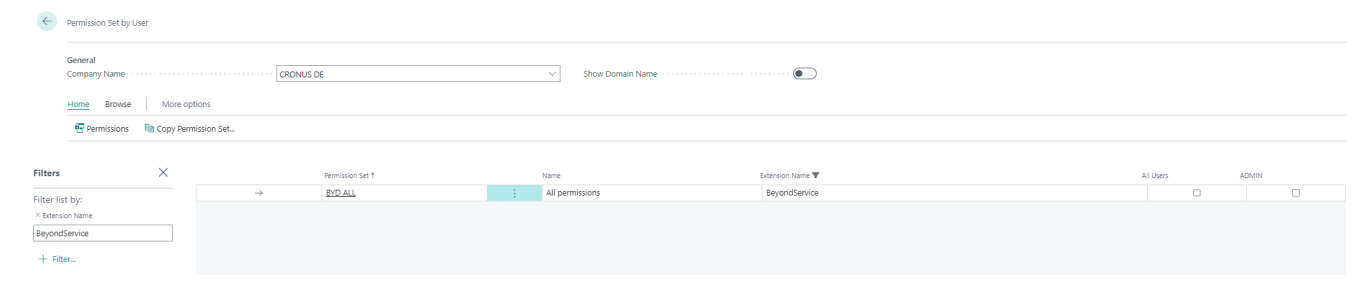

Figure: Permission Sets for BEYOND Service

- 6. The **Permission Set by User** pageis displayed.
- 7. Show thefilter area (**SHIFT+F3**) and pick **Extension Name** and thevalue **BeyondService** as filter criteria.
- 8. Thelist is filtered to the permission sets of **BeyondService**.
- 9. Select the check box on the right side of the page for the user or users to whom you want to assign the permission set.

You have assigned a permission set for **BEYOND Service** to a user. Note that users with the **SUPER** permission set have all rights, i.e. you do not need to give this user any additional rights.

## <span id="page-5-0"></span>**Copy Service Document**

This chapter describes how to copy a service document.

You can copy the following documents: Service Quotes, Service Orders, Service Invoices, Service Credit Memos, Posted Shipments, Posted Invoices, and Posted Credit Memos.

The function of the button is explained with an example of a service offer.

- 1. Open the corresponding list with the service document type you want to copy.
- 2. Create a new service document, click **New** in the menu bar.
- 3. Click in the **Description** field to have the system assign a number to the document.

**Copy Service Document** 

4. In the menu bar,click **Home** > **Copy Document…**.

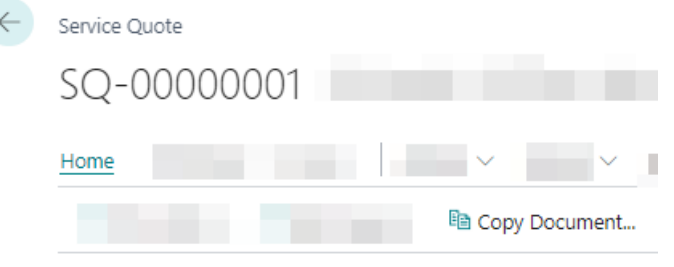

Figure: Copy Document

 $\mathbb{Z} \times$ 

5. The **Copy Service Document** dialog is displayed.

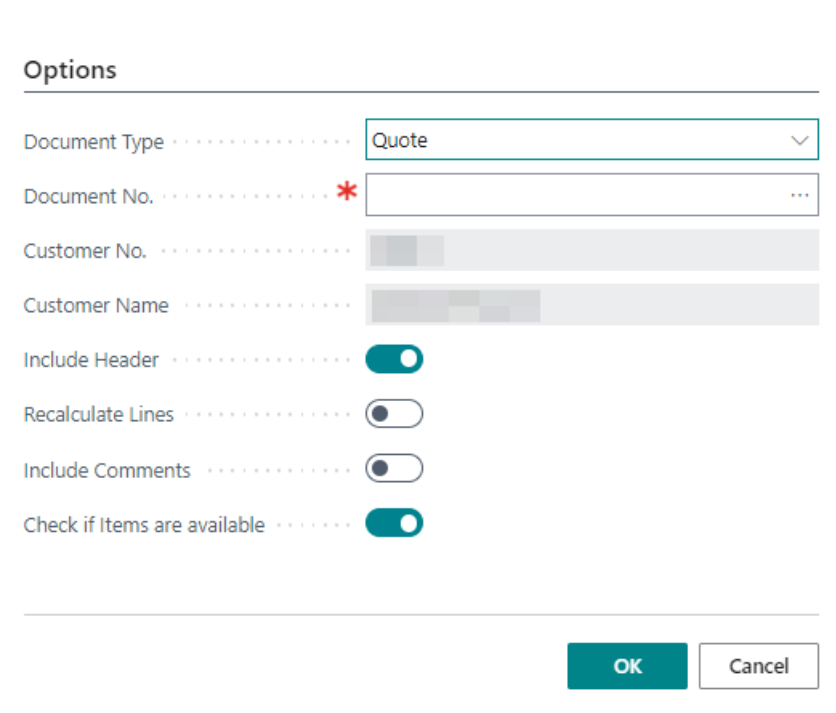

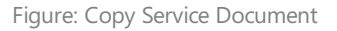

- 6. In the **Document Type** selection box, select the type of document.
- 7. Enter the number of the document under the **Document No.** field. To search existing service documents, click the ellipsis (...) in the **Document No.** field.
- 8. From the displayed overview, select the service document you want to copy.
- 9. Click **OK**.
- 10. Theinformation in the **Customer No.**and **Customer Name** fields areadded by thesystem.
- 11. Using the **Include Header** slider, you can specify that information from the document header of the document to be

copied is transferred to the document copy.

- 12. You can use the **Recalculate Lines** slider to set whether lines should be recalculated.
- 13. You can use the **Include Comments** slider to specify that comments contained in the document to be copied, such as fault, resolution and internal texts, are transferred to the document copy. For more information on these texts, see the chapter Add text to service [document](#page-13-0).
- 14. Using the Check if items are available slider, you can set whether to check that items are available that are included in the document to be copied when you create the document copy.
- 15. To create the document copy, click OK.

The document is copied.

#### <span id="page-7-0"></span>**Create Service Document from the Service Item List**

Beyond Service allows you to create service documents (service quotes or service orders) from the service item list or also on the service item card. This is used for quick entry of documents.

| Service Items |   |             |                                        |  |
|---------------|---|-------------|----------------------------------------|--|
|               |   |             | nd Create Service Order                |  |
|               | 踢 |             | 圃 Create Service Order                 |  |
|               |   |             | Create Service Quote                   |  |
| No. 1         |   | Description |                                        |  |
| SI-0000001    |   |             | Caterpillar 323 - Tier 4F / EU Stage V |  |

Figure: Create Service Document from Service Item List

- 1. To create a service quote or service order with the selected service item, click the corresponding option on the service item in the menu bar.
- 2. The**Edit - Create Service Document Setup** window is displayed.

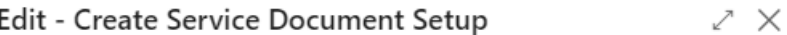

Select which default values you want to create the related service document.

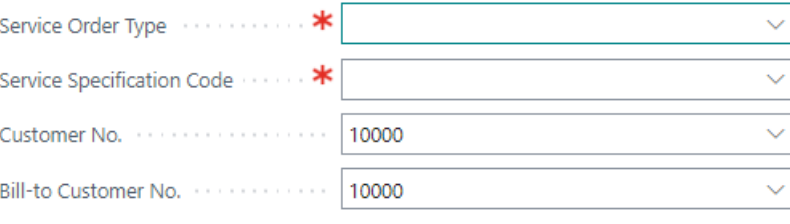

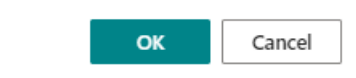

Figure: Edit - Create Service Document Setup

- 3. In the **Service Order Type** field, specify a service order type.
- 4. In the **Service Specification Code** field, specify a servicespecification.Servicespecifications areanother feature of Beyond Service that make it easier for you to quickly enter documents. For more information about service specifications, see the Create Service Specifications chapter.
- 5. Enter a customer number in the **Customer No.** field.
- 6. In the **Bill-to Customer No.** field, specify theinvoicerecipient for the document to becreated.
- 7. To create the service document, click OK.

The service document is created.

#### <span id="page-8-0"></span>**Create Service Specification**

Service specifications in Beyond Service allow you to pre-populate additional information to service order types. This chapter describes how to create a service specification and assign it to a service order type.

To create a service specification and assign it to a service order type, proceed as follows:

- 1. Open thesearch function from therolecenter (**ALT+Q**).
- 2. Search for **Service [Specifications](https://businesscentral.dynamics.com/?page=70839017)** and click on the appropriate search result.
- 3. The **Service Specifications** list is displayed.

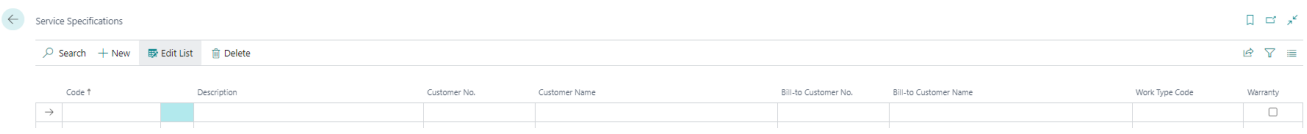

Figure: Service Specifications

- 4. To create a new service specification, click **New** in the menu bar.
- 5. Enter a code for the service specification under the **Code** column.
- 6. Enter a description for theservicespecification under the **Description** column.
- 7. Under the **Customer No.** column, specify the customer number of the customer for whom you want to create the service specification. The information under the **Customer Name** column is automatically completed by the system if you have specified a number in the **Customer No.** field.
- 8. Specify theinvoicerecipient under the **Bill-To Customer No.** column. Beyond Serviceallows you to definea different invoice recipient for service documents (for example, for shared machines). The information under the **Bill-to Customer Name** column is automatically completed by thesystem if you havespecified a number in the **Bill-To Customer No.** field.
- 9. In the **Work Type Code** column, specify a work typecode.
- 10. You can use the **Warranty** checkbox to define whether the service specification is related to warranty.
- 11. You have created a service specification. You can assign this service specification in the service order types.

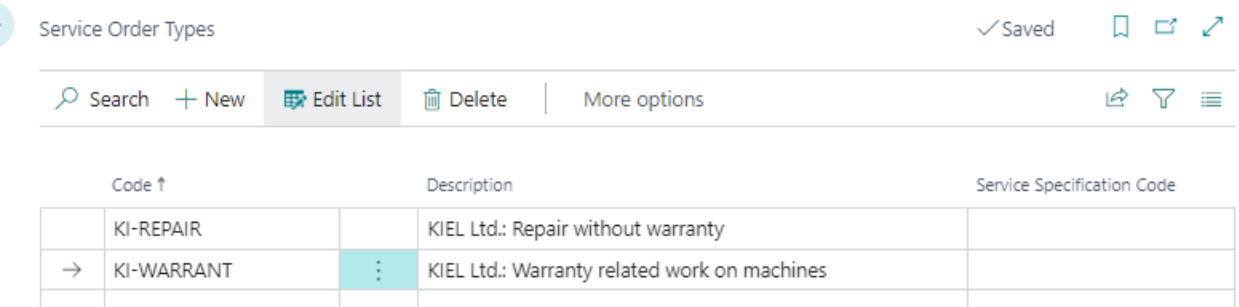

Figure: Assign Service Specification to Service Order Types

The service specification can also be used when creating a service document from the service item card. For more information on how to create a service document (service quote or service order) from the service item card, see the Create Service Document from Service Item List chapter.

### <span id="page-9-0"></span>**Save a Service Document as PDF File**

This chapter describes how to save a service document as a PDF file.

Beyond Service adds the **Attachments** area to your service quote list and service order list, as well as the associated service cards (service quote and service order) in the factbox. This area will store the PDF files that can be generated using the description below.

To create a PDF file of a document, proceed as follows:

- 1. Open the service document card.
- 2. In the menu bar,click **Print/Send** > **Attach as PDF…**.
- 3. The service document is saved as a PDF file.

If the factbox area is not yet displayed, use the **ALT+F3** keyboard shortcut to display the factbox. The PDF file is saved in the factbox area under the **Attachments** tab. The number after the **Documents** information shows the number of saved PDF files. If you use the **Attach as PDF...** function several times, a new PDF file will be created each time. Click the number to display the **Edit - Attached Documents** window. In this window, you can download PDF files, delete unnecessary PDF files, and view additional information such as the user and timestamp for the files.

|               | <b>Edit - Attached Documents</b><br>$\times$ |                     |                 |  |                |            |              |                      |   |  |  |
|---------------|----------------------------------------------|---------------------|-----------------|--|----------------|------------|--------------|----------------------|---|--|--|
|               | Search $+$ New                               | <b>By Edit List</b> | <b>m</b> Delete |  | ↓ Download     |            |              |                      | ≡ |  |  |
|               | Attachment                                   |                     |                 |  | File Extension | File Type  | User         | <b>Attached Date</b> |   |  |  |
| $\rightarrow$ | 70839273 Service - Auftrag G05001            |                     |                 |  | pdf            | <b>PDF</b> | <b>ADMIN</b> | 19.04.2023 16:07     |   |  |  |
|               |                                              |                     |                 |  |                |            |              |                      |   |  |  |

Figure: PDF Files

If you want to send the PDF file as an attachment in an e-mail, proceed as described in the Send Service [Document](#page-10-0) by E-mail chapter.

## <span id="page-10-0"></span>**Send Service Document by E-mail**

This chapter describes how to send service documents by e-mail. BEYOND Service allows you to send service documents as a PDF file in an e-mail.

- Send Service Quote via E-mail
- **•** Send Service Order [Confirmation](#page-10-2) via E-mail

#### <span id="page-10-1"></span>**Send Service Quote via E-mail**

To send a service quote as a PDF file in an e-mail, proceed as follows:

- 1. Click Print/Send from the menu bar on the Service Quote card.
- 2. From the menu, select the **Send by Email** option.

The service quote is attached to the e-mail as a PDF file.

#### <span id="page-10-2"></span>**Send Service Order Confirmation via E-mail**

To send a service order confirmation as a PDF file in an e-mail, do the following:

- 1. Click Print/Send from the menu bar on the Service Order card.
- 2. From the menu, select the **Send Order Confirmation by Email** option.

The service order confirmation is attached to the email as a PDF file.

#### <span id="page-11-0"></span>**Create Service Text Templates**

This chapter describes how to create text templates for the different text types.

- 1. In therolecenter, open thesearch (**ALT+Q**).
- 2. Search for the **Service Text [Templates](https://businesscentral.dynamics.com/?page=70839003)** listand click on thecorresponding search result.
- 3. The **Service Text Templates** pageis displayed.

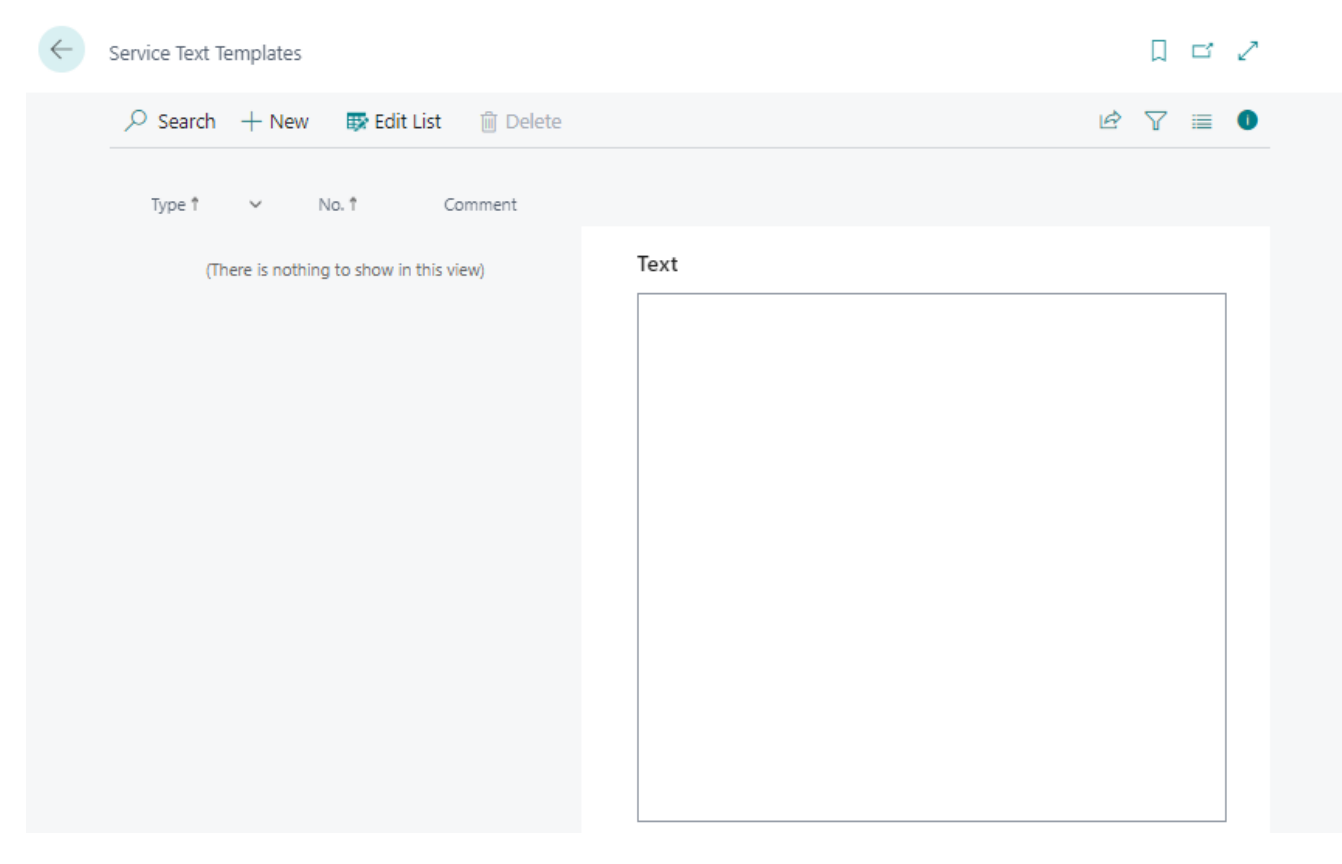

Figure: Service Text Templates

- 4. To create a new service text template, click **New** in the menu bar.
- 5. In the Type column, specify the text template type.

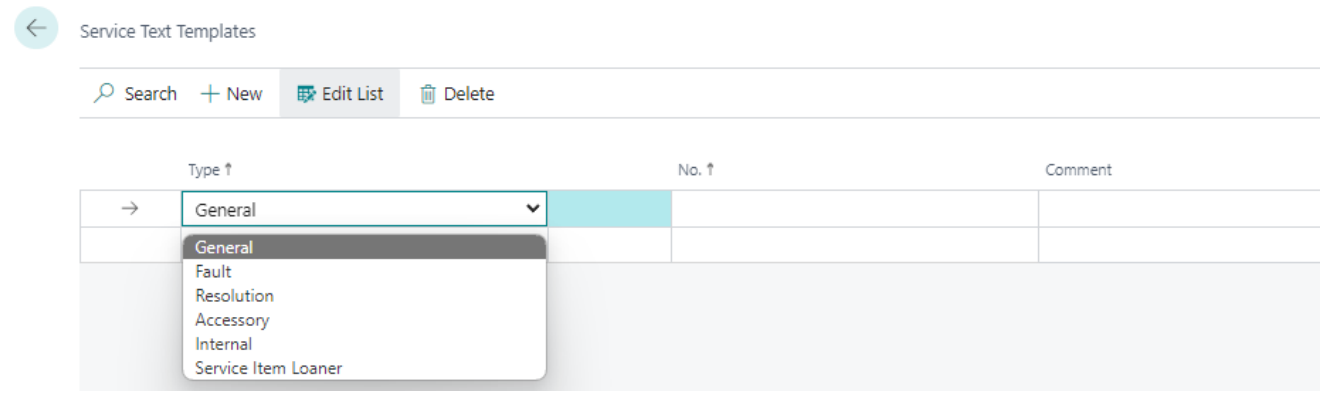

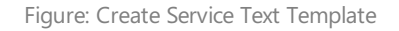

- 6. In the **Number** column, specify the sort order in which you want the text template(s) to be displayed later.
- 7. Enter a name for the service text template in the **Comment** column.
- 8. Show the text editor (factbox: **ALT+F2**).

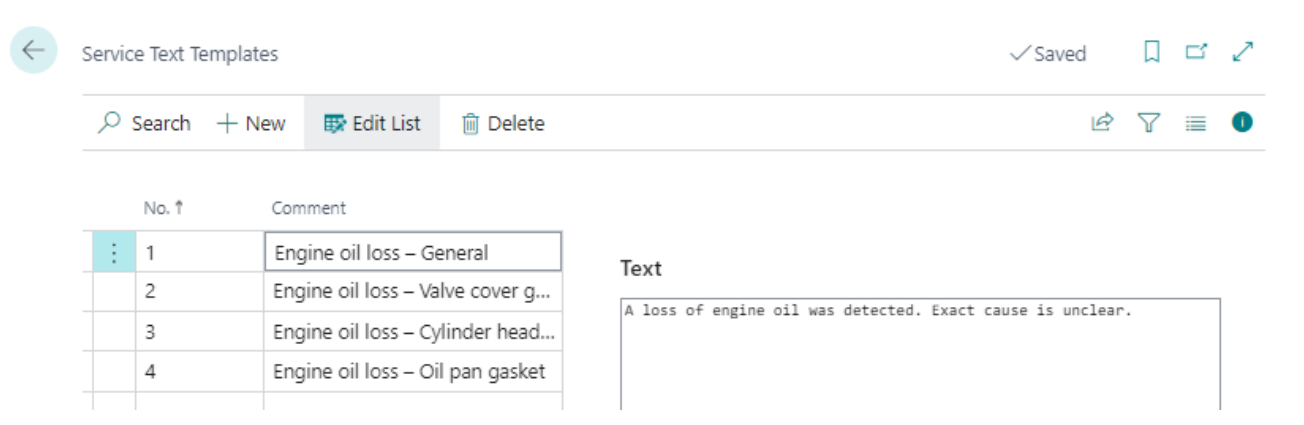

Figure: Service Text Templates created

#### 9. Enter the text for the template.

You have created a service text template. You can use the template in service documents. For more information, see the chapter Add Text to Service [Document](#page-13-0).

#### <span id="page-13-0"></span>**Add Text to Service Document**

This chapter describes how to add a text to a service document. This text can be taken from service text templates or written individually for the service document.

For more information on service text templates, see the Create service text template chapter.

BEYOND Service extends the factbox with three text types:

- Add Fault Text to Service [Document](#page-13-1)
- Add [Resolution](#page-13-2) Text to Service Document
- Add Internal Text to Service [Document](#page-14-0)

Note that the texts in posted documents can no longer be changed.

#### <span id="page-13-1"></span>**Add Fault Text to Service Document**

This section describes how to add a fault text to a service document. You can specify the fault text on the service document or in the service item worksheet.

To do this, proceed as follows:

- 1. Open the service document or the service item worksheet from the document.
- 2. Show the info box area (**ALT+F2**).
- 3. If you want to use an already defined text, click the Text Module option and select a fault description from the displayed service text templates.

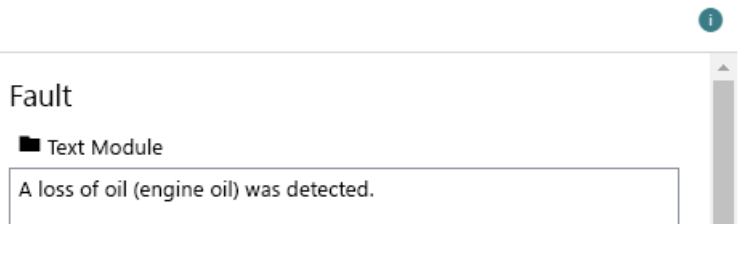

Figure: Fault Text

4. You can manually adjust the text in the Fault text box.

You have entered a fault text.

#### <span id="page-13-2"></span>**Add Resolution Text to Service Document**

This section describes how to add a resolution text to a service document. You can specify the resolution text on the service document or in the service item worksheet.

To do this, proceed as follows:

- 1. Öffnen Sie den Servicebeleg oder den Arbeitsschein aus dem Beleg.
- 2. Show the info box area (**ALT+F2**).
- 3. If you want to use an already defined text, click the Text Module option and select a resolution description from the displayed service text templates. If you want to copy the problem text to the resolution text field, click the **Copy** option.

#### Fault

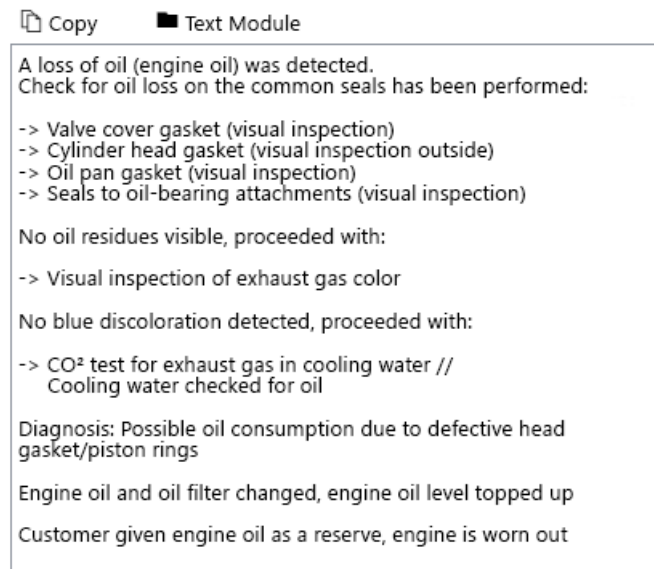

Figure: Resolution Text

4. You can manually adjust the text in the **Resolution** text box and specify additional information.

You have entered a resolution text.

#### <span id="page-14-0"></span>**Add Internal Text to Service Document**

This section describes how to add an internal text to a service document. You cannot use text templates for internal texts. However, you can manually copy and paste texts from other text fields. You can specify the internal text on the service document or in the work ticket.

To do this, proceed as follows:

- 1. Open the service document or the service item worksheet from the document.
- 2. Show the info box area (**ALT+F2**).
- 3. Enter the text in the **Internal** text box.

You have entered an internal text.

## <span id="page-15-0"></span>**Add Image to Service Item**

This chapter describes how to upload an image for a service item. To upload an image for a service item, proceed as follows:

- 1. Open the search function from the role center (**ALT+Q**).
- 2. Search for **[Service](https://businesscentral.dynamics.com/?page=5981) Items** and click on the appropriate search result.
- 3. The **Service Items** list is displayed. In this list you will find all service items.
- 4. Show thefactbox (**ALT+F2**).
- 5. Move the cursor to the **Pictures** area.

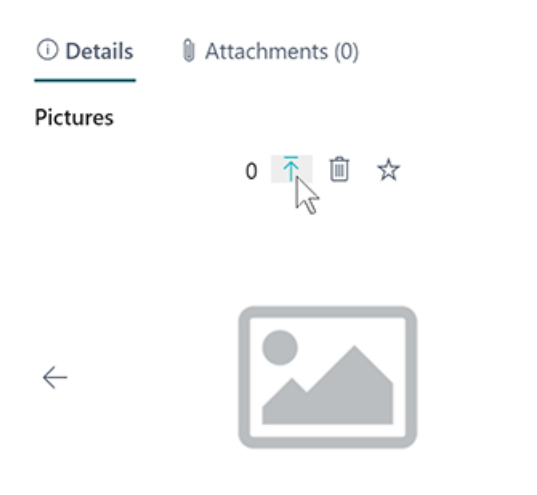

Figure: Upload Picture

 $\rightarrow$ 

- 6. Click the arrow icon to upload one or more pictures for the service item.
- 7. Specify the path to the pictures and upload them.

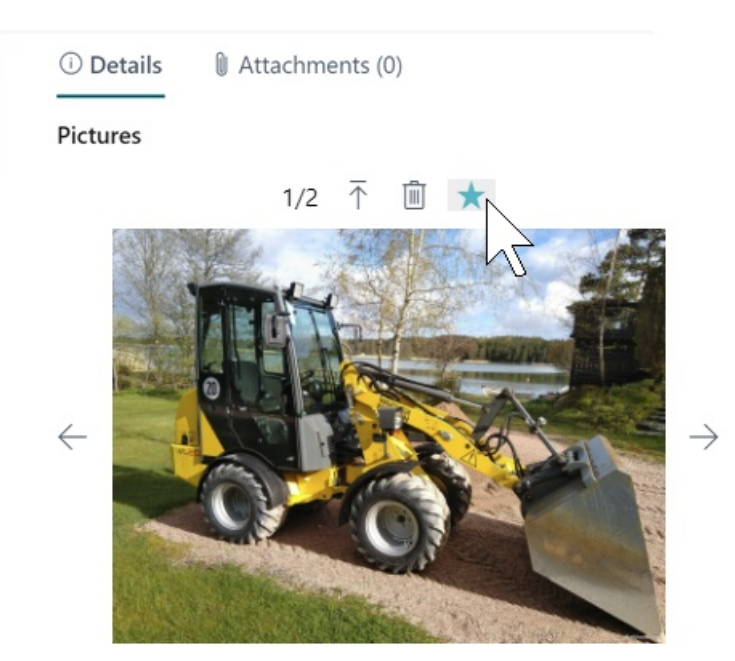

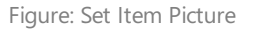

8. Click the star icon to save a picture as a favorite.

You have uploaded a picture for a service item. If you have uploaded several pictures, you can switch between the displayed pictures using the arrow buttons at the edge of the **Pictures** factbox area. You can use the trash icon to delete pictures, if necessary. Click Pictures in the menu bar to display an overview of all pictures of the selected service item. The favorite picture is automatically displayed as the main pictures for the service item.

#### <span id="page-16-0"></span>**Force specification of external document numbers**

BEYOND Service allows you to force the specification of external document numbers on service documents (service quote and service order).

The above mentioned service documents can be created after activating the option only if an external document number is specified on the card.

To force the specification of an external document number for service documents, proceed as follows:

- 1. Open thesearch function from therolecenter (**ALT+Q**).
- 2. Search for **Service [Management](https://businesscentral.dynamics.com/?page=5919) Setup** and click on the appropriate search result.
- 3. The **Service Management Setup** page is displayed. On this page you will find the settings for your service area.
- 4. To force the user to enter an external document number for service documents, activate the Ext. Doc. No. Mandatory slider under the **Mandatory Fields** tab.

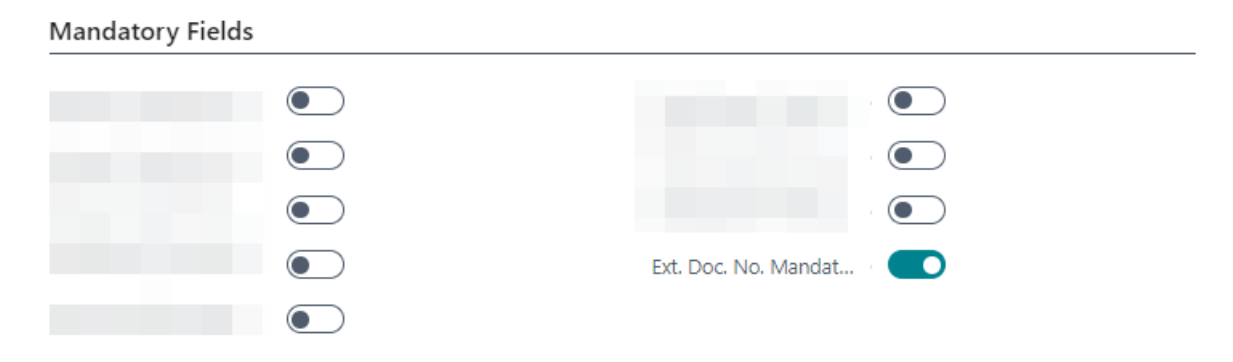

Figure: Ext. Doc. No. Mandatory slider

The mandatory field **External Document No.** is displayed on theservice document cards. No service document can becreated without specifying an external document number.

#### <span id="page-17-0"></span>**Set Location as Service Vehicle**

This chapter describes how to set a location as a service vehicle. To set a location as a service vehicle, proceed as follows:

- 1. Open the search function from the role center (ALT+Q).
- 2. Search for **[Locations](https://businesscentral.dynamics.com/?page=15)** and click on the corresponding search result.
- 3. The Locations list is displayed. In this list you will find all storage locations.
- 4. Open the Location card and activate the **Service Vehicle** slider under the General tab.

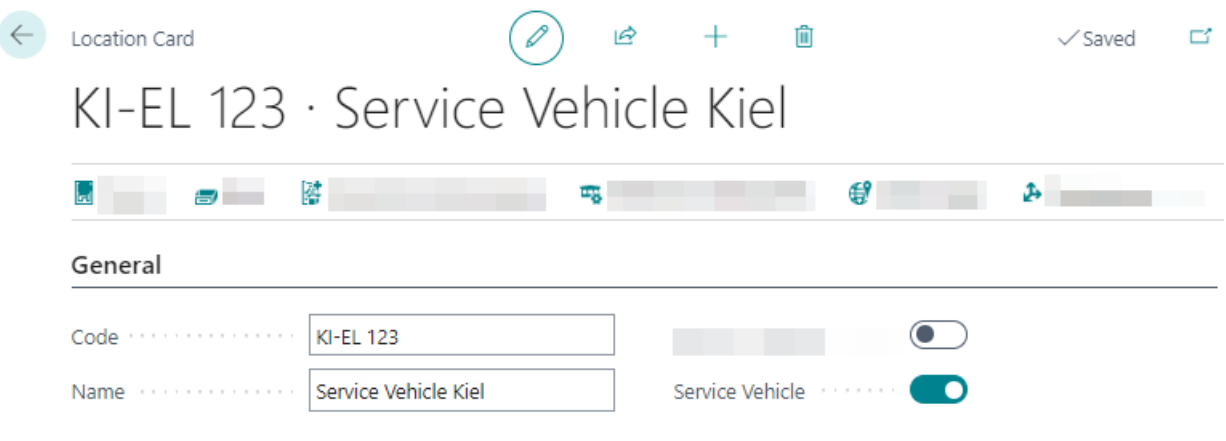

Figure: Set Location as Service Vehicle

You have set up the location as a service vehicle.

#### <span id="page-18-0"></span>**Assign Default Bin for Service and Sales**

This chapter describes how to define a default bin for new items in sales and service. For example, if you use an item that has never been used but is to be sold in the course of a service or sales order, you can set a default bin for this item.

To define a default bin for sales and service, proceed as follows:

- 1. Open thesearch function from therolecenter (**ALT+Q**).
- 2. Search for **[Locations](https://businesscentral.dynamics.com/?page=15)** and click on the corresponding search result.
- 3. The**Locations** list is displayed.
- 4. Open the location card, for the location where you want to set a default bin for new items.
- 5. Scrol down to the **Bins** tab.

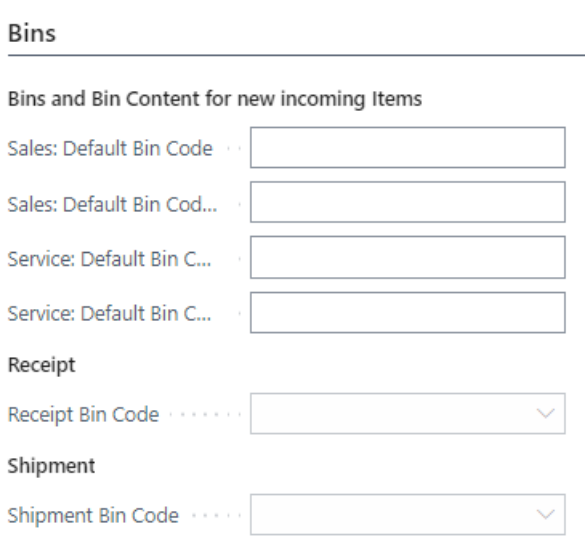

Figure: Define default Bin for new items

- 6. In the **Sales: Default Bin Code** field, specify a namefor a bin to becreated when a new item is used in a sales order.
- 7. In the **Service: Default Bin Code** field, specify a namefor a bin to becreated when a new item is used in a service order.

As soon as a new item is used in a sales or service order, this bin is automatically created in the set warehouse.

## <span id="page-19-0"></span>**View Part and Ressource Cost**

Beyond Service extends the service lines in service quotes and service orders with the columns **Shipped Not Invoiced** and **Completely Shipped** as well as **Amount**, **Amount Including VAT**, **Amount (Parts)** and **Amount (Res.)**. Using the information in the columns, you can see, for example, the exact breakdown of the service line into parts costs and labor costs.

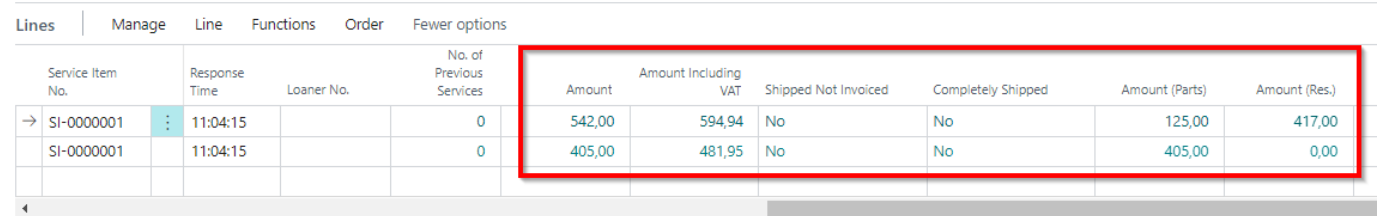

Figure: Cost allocation in service line

The **Amount (Parts)** column indicates the sum of all amounts for item lines in the service item worksheet. The **Amount (Resources)** column indicates the sum of all amounts for resource lines in the service item worksheet.